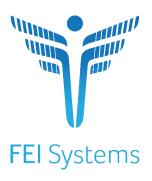

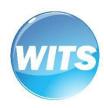

# Mississippi Prevention

End User Guide

Applies to:

WITS Version 21.3.0+

Mississippi

Last Undated March 25, 2024

# Mississippi

#### **WITS Prevention**

## Preface

**WITS Prevention** is a web-based application specifically designed for organizations to manage their Prevention programs effectively. Capable of creating and managing contracts, Prevention Plans, and funding sources.

#### Intended Audience

This user guide has been prepared for WITS end-users. Topics covered include creating and submitting Prevention Plans and Implementing Prevention Plan Strategies.

# System Requirements

WITS is a web-based application accessed through an Internet (web) browser using Internet connection.

#### Internet Browsers

WITS is compatible with up-to-date versions of most modern Internet browsers such as:

- Mozilla Firefox
- Google Chrome
- Microsoft Edge
- Apple Safari

# Pop-up Blocker

Certain features in WITS, such as Snapshot and Scheduler, will open in a separate browser window when selected. Make sure your browser allows pop-ups from WITS.

# Customer URL Links

Training Site: <a href="https://ms-training.witsweb.org">https://ms-training.witsweb.org</a>

The training site allows staff members to practice using the system before entering actual data in the production site. *Please do not enter real client information into the training site.* 

Production Site: <a href="https://ms.witsweb.org">https://ms.witsweb.org</a>

# Contents

| Intended Audience                                 | 3  |
|---------------------------------------------------|----|
| System Requirements                               | 3  |
| Internet Browsers                                 | 3  |
| Pop-up Blocker                                    | 3  |
| Customer URL Links                                | 3  |
| Part 1: Customer Specific Information             | 5  |
| Mississippi Prevention WITS Workflow              | 5  |
| Prevention WITS Terminology                       | 6  |
| Part 2: Prevention Plans                          | 3  |
| Prevention Plan List Overview                     | 4  |
| Create a New Prevention Plan Profile              | 6  |
| Outcome Indicators                                | 3  |
| Prevention Plan Outline                           | 15 |
| Planned Strategies                                | 18 |
| Measures and Sources                              | 22 |
| Associated Objectives                             | 23 |
| Planned Expenditure                               | 24 |
| Options on the Planned Strategies List Screen     | 25 |
| Submit Prevention Plan to State                   | 26 |
| Plan Placed on Hold                               | 27 |
| Plan Approved                                     | 29 |
| Part 3: Regional Team Setup                       | 31 |
| Part 4: Implemented Strategies – Community Based  | 34 |
| Create New Community Based Implemented Strategies | 34 |
| One-Time Frequency                                | 34 |
| Session Based Frequency                           | 38 |
| Recurring Frequency                               | 41 |
| Actual Expenditures                               | 47 |
| Part 5: One Time Intervention                     | 48 |
| Enter a One Time Intervention                     | 48 |
| Part 6: Frequently Asked Questions                | 50 |

# Part 1: Customer Specific Information

# Mississippi Prevention WITS Workflow

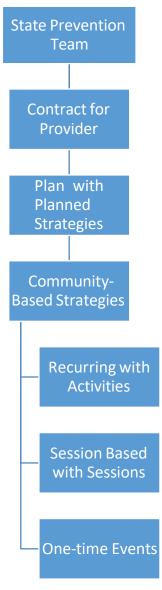

# Prevention WITS Terminology

| Item                   | Definition / Guideline                                                                                                    |  |
|------------------------|----------------------------------------------------------------------------------------------------|--|
| WITS Activities        | Steps taken to implement a strategy with a WITS recurring frequency type.                                                                                                    |  |
| WITS Agency            | The legal entity that a provider operates within; Some people refer to this as 'Provider'.                                                                                                    |  |
| Evidence Based Type    | Documentation of Evidence-Based Programs, Strategies and Interventions has to meet one or more of the following criteria:  • Evidence based: Inclusion in a Federal List or Registry of evidence-based interventions  • Evidence based: Being reported (with positive effects) in a peer-reviewed journal                                                                                                    |  |
| WITS Facility          | The location (building) that an Agency/Provider uses to provide services or track Prevention Plans. A provider can have more than one facility.                                                                                                    |  |
| Goals                  | Goal statements typically articulate the long-term impact that a community wants to see, such as a reduction in the percentage of young adults who abuse prescription drugs to get high.                                                                                                    |  |
| Objectives             | Objective statements address the risk, protective and causal factors related to the goal and how a community might reach that goal, such as increasing the awareness of young adults regarding the danger and harm related to prescription drug abuse.                                                                                                    |  |
| Outcome Indicators     | Measures that indicate progress towards reaching goals and objectives.                                                                                                    |  |
| Socioecological Domain | One or more of five (5) global prevention domains: Community, School, Family, Peer, and Individual.                                                                                                    |  |
| Strategy               | Interventions, programs and approaches that address goals and objectives.  WITS Types of Community Based Strategies:  One-Time Strategy  Example: a media campaign. Even though campaign runs numerous times, it has one primary message (e.g., parents do not allow your kids or their friends to drink at home).  Recurring Strategy  Example: building community readiness to address nonmedical use of prescription drug use.  Session Based Strategy  Example: curriculum-based prevention programs. |  |

# Part 2: Prevention Plans

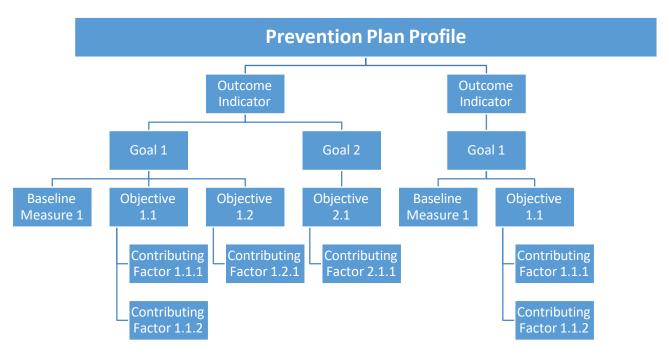

Figure 2-1: Example hierarchy of a Prevention Plan's components

#### Prevention Plan List Overview

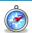

Where: Agency > Prevention > Plan

This section provides an overview of features within the Prevention Plan List. For information on adding a brand-new prevention plan, please see section "Create a New Prevention Plan Profile" on Page 6.

In WITS, the Prevention Plan List contains a record of historical plans created within the agency. By default, the list will display the latest version of each plan, which is controlled through the search field, Show Latest Version Only. Figure 2-2 below shows both the latest version and previous versions of each prevention plan.

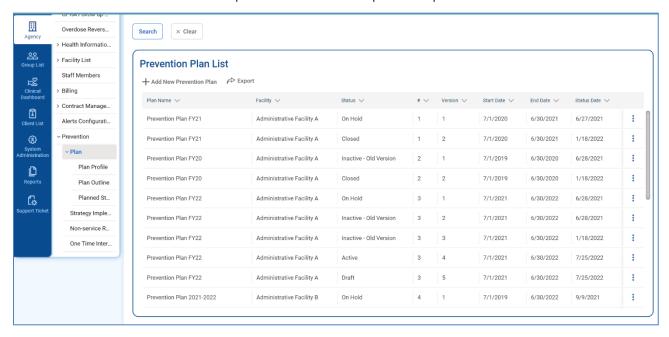

Figure 2-2: Prevention Plan List, displaying all versions of each prevention plan

Any plan with a status of Active, Inactive, On Hold, or Submitted will be read-only.

To review any plan, locate the desired Prevention Plan, hover over the Vertical Ellipsis Icon next to the record, and then click **Review**, as shown in Figure 2-3 below.

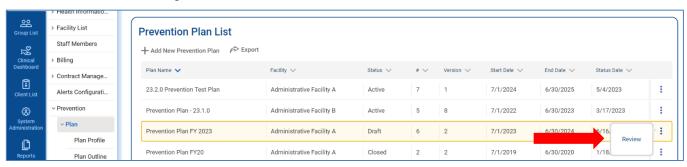

Figure 2-3: Prevention Plan List, Review a Plan

# Create a New Prevention Plan Profile

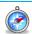

Where: Agency > Prevention > Plan

- 1. On the left menu, click **Agency**, click **Prevention**, and then click **Plan**.
- 2. On the Prevention Plan List, click Add New Prevention Plan.

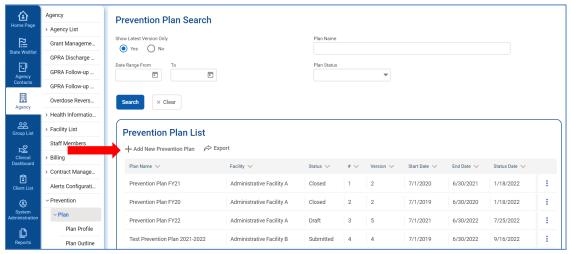

Figure 2-4: Prevention Plan List, Add New Prevention Plan

3. Complete the **Prevention Plan Profile** fields as shown in the table below.

Table 2-1: Prevention Plan Profile Fields

| Field           | Description                                                                                                    |
|-----------------|----------------------------------------------------------------------------------------------------|
| Facility        | Select a facility from the drop-down list. If there is only one facility within your agency, this field will default to that facility's name.                            |
| Plan Name       | Type the plan's name.                                                                                                    |
| Contract        | Read-only field displaying this agency's contract name.  Note: If there is no contract displayed in this field, please contact your system administrator for assistance. |
| Plan Type       | Read-only field.                                                                                                    |
| Plan Status     | Read-only field.                                                                                                    |
| Plan Start Date | Defaults to the Effective Date entered on this agency's Contract, but this field can be update.                                                                          |
| Plan End Date   | Enter the plan's end date.                                                                                                    |

Please note that for the state of Mississippi, each fiscal year for prevention reporting will begin on July 1st and will end on June 30th of the following year (e.g., FY24 is July 1, 2023 through June 30, 2024).

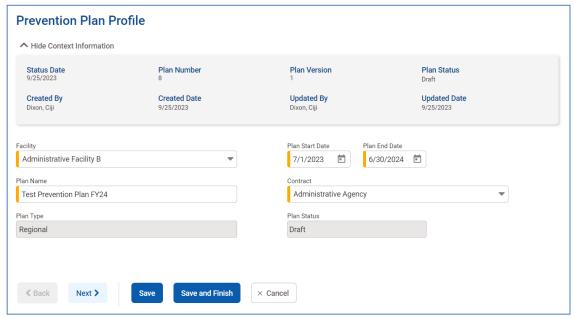

Figure 2-5: New Prevention Plan Profile

4. Click **Save** and continue to the **Outcome Indicators List** at the bottom of the page.

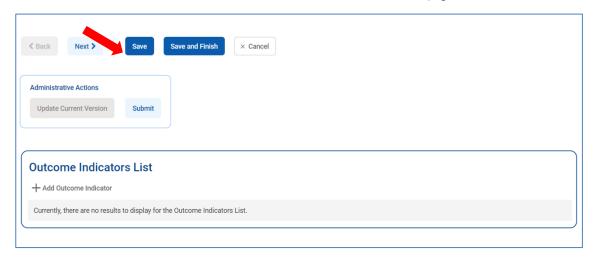

Figure 2-6: Saving Prevention Plan Profile before proceeding to Outcome Indicators List

#### Outcome Indicators

A prevention plan may have multiple Outcome Indicators with associated Goals and Objectives.

The steps below show how to add items to your prevention plan by clicking the links found within the Plan Profile section, however, an alternative option is to use the Plan Outline screen to add and review items for your Prevention Plan. Please see section "Prevention Plan Outline" on Page 15 for more information.

- On the Outcome Indicators List, click **Add Outcome Indicator**.
- Select the appropriate **Outcome Indicators**.

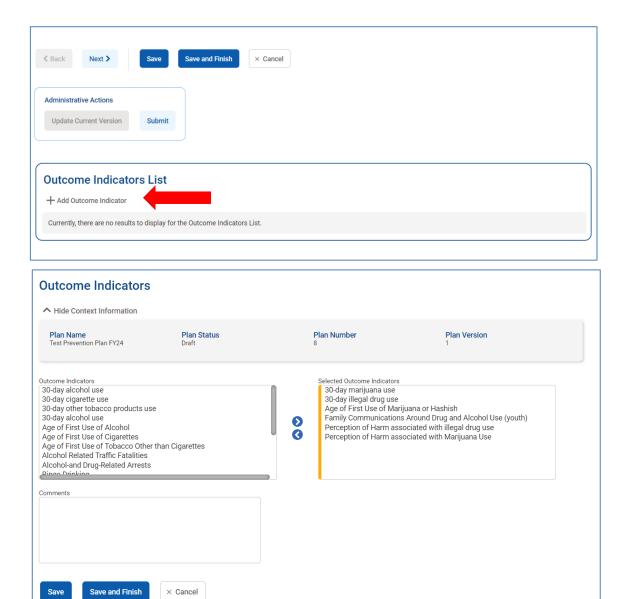

Figure 2-7: Prevention Plan: Outcome Indicators screen

Click **Save**. Continue to the **Goals List** at the bottom of the Page.

#### Goals\*\*

8. On the Outcome Indicators screen, click **Add Goal**.

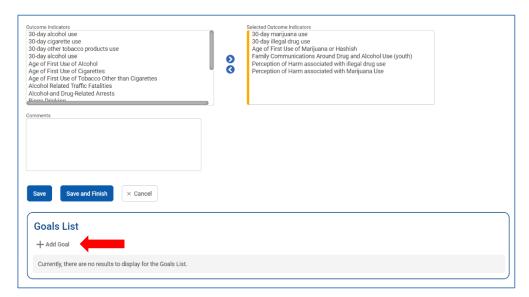

Figure 2-8: Prevention Plan: Goals List

9. On the Goals screen, complete the required fields as shown in the table below for the target year.

Table 2-2: Prevention Plan: Goals fields

| Field                      | Description                                         |
|----------------------------|-----------------------------------------------------|
| Name                       | Type the goal's name.                               |
| Target Year                | Type the target year.                               |
| Selected Substances        | Select one or more associated substance(s).         |
| Selected Target Population | Select one or more associated target population(s). |
| Comments                   | Type any applicable comments for this goal.         |

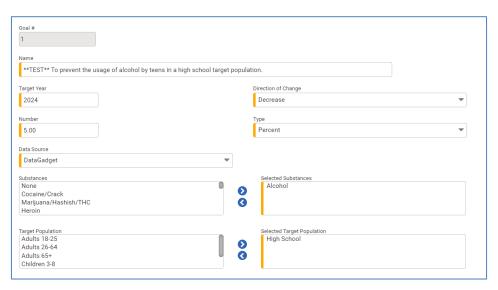

Figure 2-9: Prevention Plan: Goals screen

10. Click Save.

#### Baseline Measures

- 11. On the Goals screen, click **Add New Baseline Measure** at the bottom of the screen.
- 12. Complete the required fields.

Table 2-3: Baseline Measure Profile fields

| Field               | Description                                            |
|---------------------|--------------------------------------------------------|
| Name                | Type the baseline measure name.                        |
| Description         | (Optional) Type a description of the baseline measure. |
| Number              | Type a number.                                         |
| Туре                | Select the type of number from the drop-down field.    |
| Direction of Change | (Optional) Select from the drop-down field.            |
| Data Source         | Select from the drop-down field.                       |

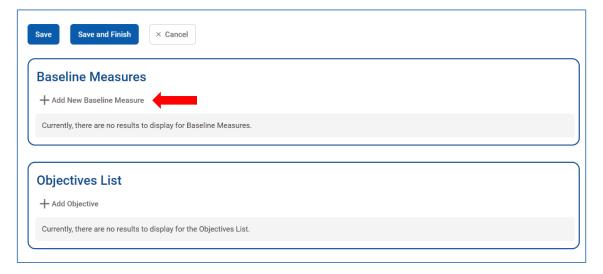

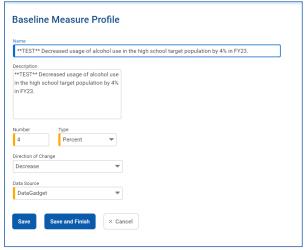

Figure 2-10: Prevention Plan: Baseline Measure Profile

13. Click Save and Finish.

# Objectives List

14. On the Goals screen, click **Add Objective**.

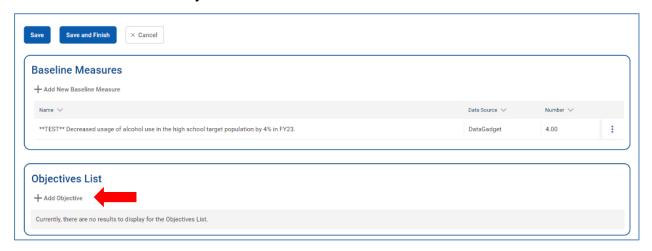

Figure 2-11: Prevention Plan, Goals screen, Add Objective link

15. On the Objectives screen, complete the required fields as shown in the table below.

Table 2-4: Objective Fields

| Field Name       | Information                                                                               |
|------------------|-------------------------------------------------------------------------------------------|
| Name             | Type the name of the objective.                                                           |
| Objective Type   | Select one type from the drop-down field; options include:  Risk Factor Protective Factor |
| Selected Factors | Select the appropriate factor(s).                                                         |
| Comments         | Type any applicable comments.                                                             |

**Note**: the gray context field at the top of the screen shows information from the Goal associated with the Objective.

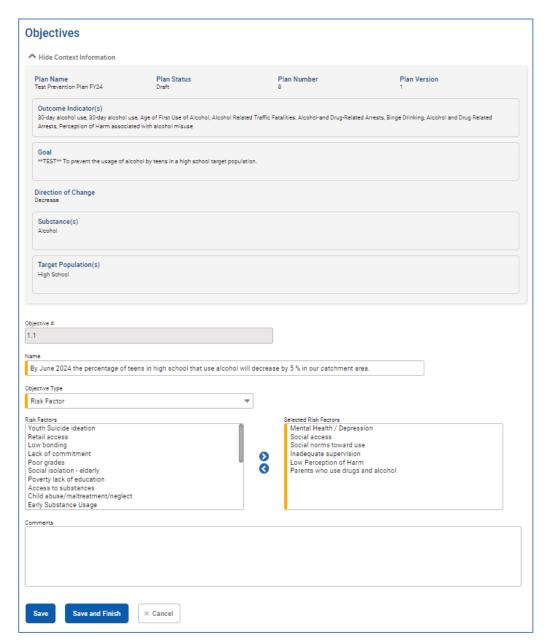

Figure 2-12: Prevention Plan: Objectives screen, Objective Type - Risk Factor

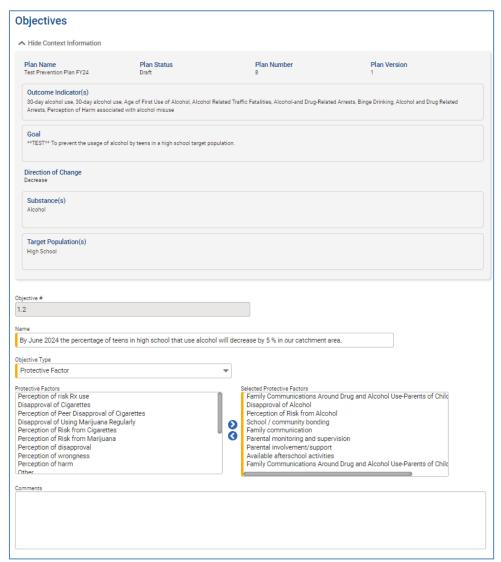

Figure 2-13: Prevention Plan: Objectives screen, Objective Type - Protective Factor

#### 16. Click Save.

#### **Contributing Factors**

- 17. On the Objectives screen, click **Add Contributing Factor**, if applicable.
- 18. Select the appropriate **Contributing Factors** and type any comments as needed.

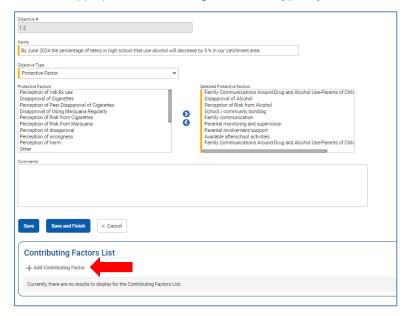

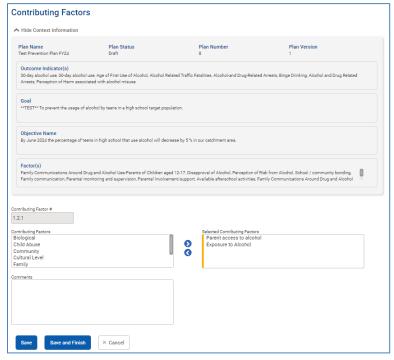

Figure 2-14: Prevention Plan: Contributing Factors screen

- 19. Click Save and Finish.
- 20. On the Objectives screen, add additional Contributing Factors if needed. Otherwise click Save and Finish.
- 21. On the Goals screen, add additional Baseline Measures or Objectives, otherwise click Save and Finish.
- 22. On the Outcome Indicators screen, add additional Goals, otherwise click Save and Finish to return to the Prevention Plan Profile.

#### Prevention Plan Outline

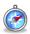

Where: Agency > Prevention > Plan > Plan Outline

The Prevention Plan Outline provides a framework of the information entered on your Prevention Plan. In addition, your Prevention Plan can also be edited from the Prevention Plan Outline screen. Table 2-5 provides a description of the links found within the Prevention Plan Outline screen. Clicking on these links will open the associated Prevention screen so that adjustments can be made as needed. To view the Prevention Plan Outline screen, a Prevention Plan must be selected first.

#### 1. On the left menu, click Plan Outline.

Table 2-5: Prevention Plan Outline Links

| Field                 | Description                                                                              |
|-----------------------|------------------------------------------------------------------------------------------|
| Review                | Used to review existing information. Clicking this link will open the associated screen. |
| Delete                | Used to delete information that is no longer relevant.                                   |
| Add Outcome Indicator | Used to add a new outcome indicator to the plan.                                         |
| Add Goal              | Used to add a new goal to the associated Outcome Indicator.                              |
| Add Objective         | Used to add a new objective to the associated goal.                                      |

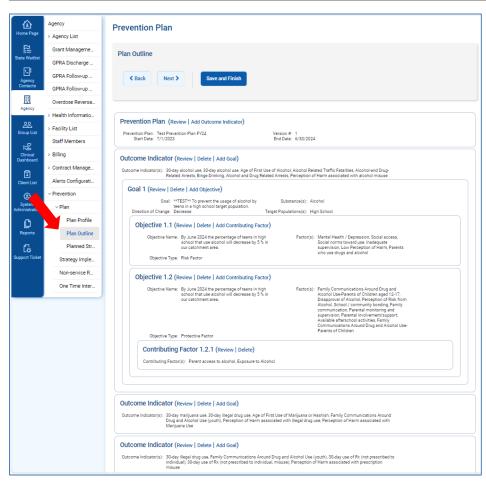

Figure 2-15: Prevention Plan Outline

#### Add Outcome Indicator from Plan Outline

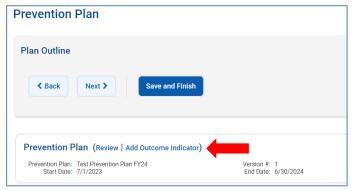

Figure 2-16: Prevention Plan, Plan Outline screen, Add Outcome Indicator link

# Delete Objective from Plan Outline

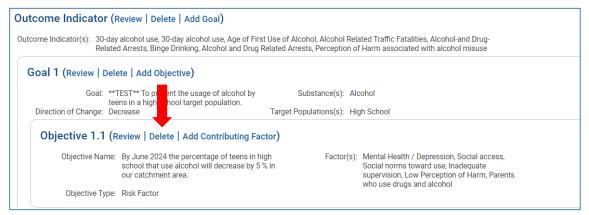

Message displayed when deleting an item from the Prevention Plan:

Are you sure you want to delete this Objective and any Contributing Factors related to it? These cannot be recovered once deleted. × No

Figure 2-17: Deleting an item from the Prevention Plan

# Planned Strategies

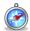

Where: Agency > Prevention > Plan > Planned Strategies

If returning to WITS to enter Planned Strategies, navigate to the Prevention Plan screen by clicking Agency, then Prevention, and then clicking Plan. Select a Prevention Plan by hovering over the Vertical Ellipsis Icon next to the record, and then clicking **Review**. If no Prevention Plan is selected, an informational message will appear stating, "No current prevention plan is set" as shown in Figure 2-18 below.

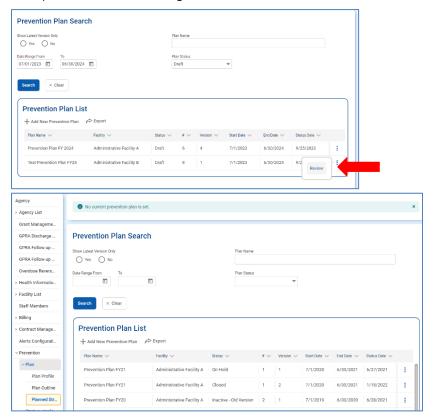

Figure 2-18: Prevention Plan list, Reviewing Plan, Informational Message if No Plan Selected

- 2. On the left menu, click Planned Strategies.
- 3. Click Add Strategy.

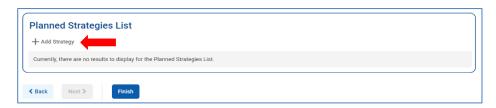

4. Complete the required fields on the Planned Strategy screen. Additional fields may appear depending on which options are selected in the drop-down fields.

Table 2-6: Planned Strategy Fields

| Field Names                 | Description                                                                                                    |  |
|-----------------------------|----------------------------------------------------------------------------------------------------|--|
| Program Strategy            | Select a strategy from the drop-down list.                                                                          |  |
|                             | <b>Note</b> : These values are controlled through the "Prevention Strategy Type List" code table.                   |  |
| Program Description         | Type the strategy's description.                                                                                    |  |
| Socio-ecological Domain     | Select an option from the drop-down list. Options include:                                                          |  |
|                             | Individual                                                                                                    |  |
|                             | Peer                                                                                                    |  |
|                             | Family                                                                                                    |  |
|                             | School                                                                                                    |  |
|                             | Community                                                                                                    |  |
| Service Population          | Select an option from the drop-down list.                                                                           |  |
|                             | <b>Note</b> : These values are controlled through the "Prevention Service Population" code table.                   |  |
| IOM Category                | Select an option from the drop-down list.                                                                           |  |
| Data Collection Method      | Select an option from the drop-down list.                                                                           |  |
|                             | Options include:                                                                                                    |  |
|                             | Community                                                                                                    |  |
|                             | Individual                                                                                                    |  |
|                             | <b>Note</b> : Selecting "Individual" will display additional fields on screen.                                      |  |
| <b>Geo Type</b>             | Select from the drop-down list.                                                                                     |  |
|                             | Options include:                                                                                                    |  |
|                             | County Wide                                                                                                    |  |
|                             | City/Town                                                                                                    |  |
|                             | Zip Code                                                                                                    |  |
|                             | • School                                                                                                    |  |
|                             | <b>Note</b> : Additional fields will be displayed on screen depending on which option is selected.                  |  |
| Program Provider            | Select from the drop-down list. This field can also include Direct Service Providers associated with the agency.    |  |
| Projected # of Participants | Type the number of projected participants.                                                                          |  |
| Projected Start Date        | Enter the start date.                                                                                               |  |
| Projected End Date          | Enter the end date.                                                                                                 |  |
| Session Frequency and Per   | Enter the frequency number and select from the drop-down list:<br>Day, Month, Week, or Year.                        |  |
|                             | <b>Note</b> : These two fields will be displayed when "Individual" is selected in the Data collection Method field. |  |

| Field Names                 | Description                                                                                                    |
|-----------------------------|----------------------------------------------------------------------------------------------------|
| Duration and drop-down list | Type the duration and select from the drop-down list: Day,<br>Month, Week, or Year.                                 |
|                             | <b>Note</b> : How long will this strategy go on?                                                                    |
|                             | <b>Example</b> : this strategy will meet once a week for one month. One Month is the Duration.                      |
|                             | <b>Note</b> : These two fields will be displayed when "Individual" is selected in the Data collection Method field. |
| Selected CSAP Categories    | Select the appropriate CSAP categories.                                                                             |
| Selected Risk Categories    | Select the appropriate Risk categories.                                                                             |

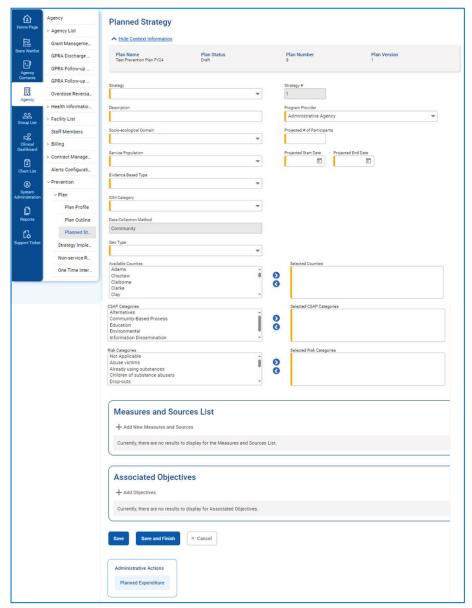

Figure 2-19: Planned Strategy screen

5. Click **Save**. After clicking Save, a warning message will appear at the top of the screen stating, "There is no expenditure or amount associated with this Planned Strategy. Please enter at least one Expenditure." Steps for entering an Expenditure are covered below on Page 24.

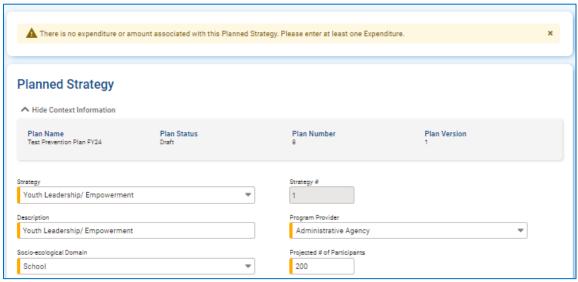

Figure 2-20: Planned Strategy Warning Message

# Measures and Sources

6. On the Planned Strategies screen, click **Add New Measures and Sources**, if applicable.

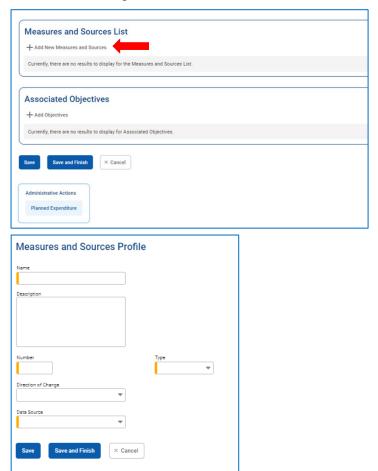

Figure 2-21: Measures and Sources Profile

7. Complete the required fields on the Measures and Sources Profile screen.

Table 2-7: Measures and Sources Fields

| Field Names         | Description                                                                                                    |
|---------------------|----------------------------------------------------------------------------------------------------|
| Name                | Name of the measures and sources; this name should match the value listed in the Selected Factors field form the Objectives screen |
| Description         | Type the description                                                                                                    |
| Number              | Type the number                                                                                                    |
| Туре                | Select the type of number (percent, etc.)                                                                                          |
| Direction of Change | Select from the drop-down field                                                                                                    |
| Data Source         | Select from the drop-down field                                                                                                    |

8. Click Save and Finish.

# **Associated Objectives**

1. On the Planned Strategy screen, click Add Objectives.

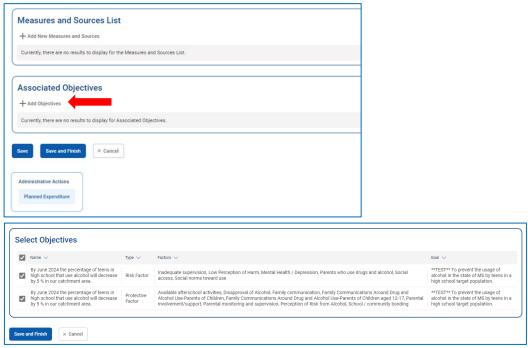

Figure 2-22: Select Objectives screen

- Select one or more **Objectives** that apply to this Planned Strategy by clicking the **check box**.
- Click Save and Finish. This will return to Planned Strategy screen where the selected objectives will be displayed in the Associated Objectives section.

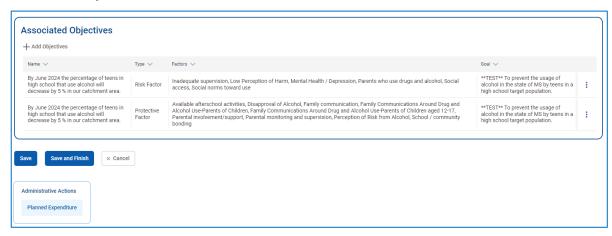

Figure 2-23: Associated Objectives

## Planned Expenditure

Use this section to list the expenditures planned for this strategy. The Planned Expenditures will drive the Actual Expenditures on the Implemented Strategies. This information is used for Block Grant reporting.

1. On the Planned Strategies screen, in the Administrative Actions box, click Planned Expenditure.

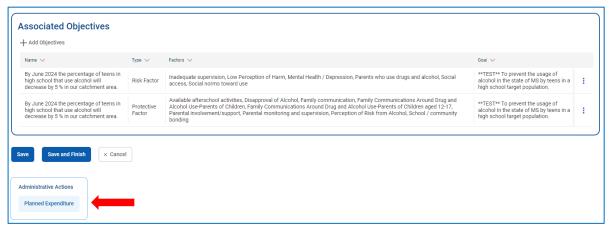

Figure 2-24: Administrative Actions Planned Expenditure

2. On the Planned Expenditure List screen, click Add Planned Expenditure.

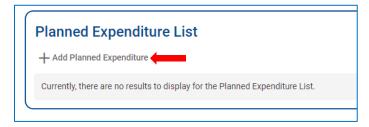

Figure 2-25: Add Planned Expenditure

3. Complete the required fields on the Planned Expenditure Profile.

Table 2-8: Planned Expenditure Fields

| Field Name            | Description                                                                     |  |  |
|-----------------------|---------------------------------------------------------------------------------|--|--|
| Funding Source Type   | Select from the drop-down list.                                                 |  |  |
| Amount                | Type the dollar amount.                                                         |  |  |
| In Kind Approx. Value | Type the approximant dollar amount of donated money or services, if applicable. |  |  |

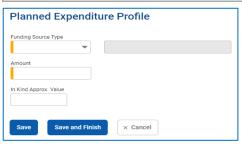

Figure 2-26: Planned Expenditure Profile

- Click Save and Finish.
- Enter additional Planned Expenditures if needed, otherwise click **Finish**.
- On the Planned Strategy screen, click Save and Finish.

# Options on the Planned Strategies List Screen

- Add new strategies as needed
- Review a previously created Planned Strategy
- Clone a previously created Planned Strategy
- Delete a previously created Planned Strategy
- Indicate that a Planned Strategy has been "Mark Completed"

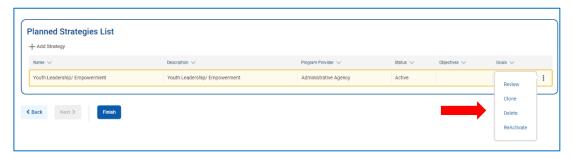

Figure 2-27: Planned Strategies List, Action items for previously created Strategy

### Clone a Planned Strategy

As a timesaving feature, Planned Strategies can be cloned. On the Planned Strategies List screen, locate a previously created strategy, hover over the Vertical Ellipsis Icon next to the record, and then click Clone. When cloning a previously created Planned Strategy complete the required profile fields and then click Save. After clicking Save, the Measures and Sources List and the Associated Objectives will appear. These items can be added, removed, or edited as needed. The cloned Planned Strategy will also need an expenditure entered. See the Planned Expenditure section on Page 24 for steps.

## Mark a Planned Strategy as Completed

Another action item on the Planned Strategies List screen includes the ability to mark a planned strategy as completed. On the Planned Strategies List screen, locate a previously created strategy, hover over the Vertical Ellipsis Icon next to the record, and then click Mark Completed. The Planned Strategy status will change from "Active" to "Complete" and the Vertical Ellipsis Icon next to the record will display the "ReActivate" action. Once it's been reactivated, unless projected end date is changed, it will be marked complete again the following day. If the projected end date is greater than 14 days, it will also be marked complete.

#### Submit Prevention Plan to State

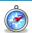

Where: Agency > Prevention > Plan

Once the Prevention Plan and Planned Strategies are complete, this information can be submitted to the State for review.

- 1. On the left menu, click **Agency**, then click **Prevention**, and then click **Plan**.
- 2. Locate a plan that is ready to be submitted, hover over the Vertical Ellipsis Icon next to the record, and then click **Review**.

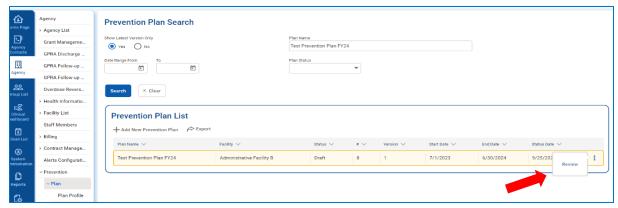

Figure 2-28: Prevention Plan List

3. On the Prevention Plan Profile, in the Administrative Actions box, click **Submit**. Once a plan has been submitted, it cannot be revised until it has been approved or placed on hold by the contractor agency (MS Department of Mental Health). The provider contact(s) on file will receive an email notification from <a href="mailto:noreply@FElsystems.com">noreply@FElsystems.com</a> with the prevention plan status details.

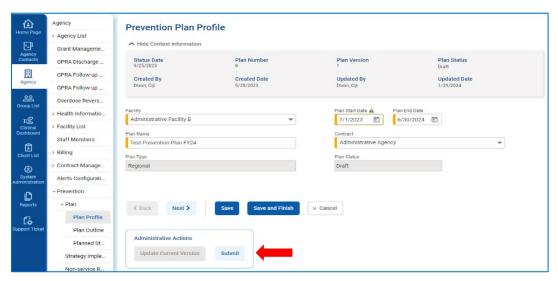

Figure 2-29: Prevention Plan Profile, click Submit

#### Plan Placed on Hold

If your plan has been placed on hold, its status will be updated from "Submitted" to "On Hold" as shown in Figure 2-31. An email notification may also be sent to your provider agency contact (if this feature is turned on for your contract) which includes notes from the contractor on the changes needed to your prevention plan, as shown in Figure 2-32. These notes

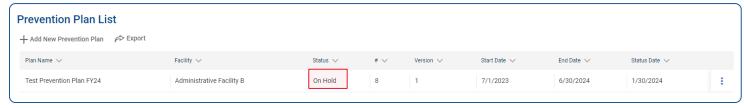

Figure 2-30: Plan Placed on Hold

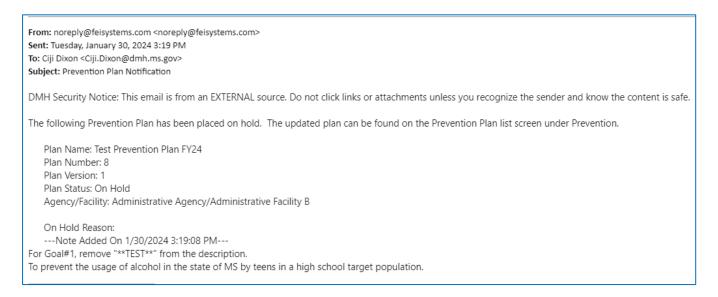

Figure 2-31: Prevention Plan Notification

# Update a Plan Placed On Hold

- 1. On the left menu, click **Agency**, click **Prevention**, and then click **Plan**.
- 2. Locate the Prevention Plan with a status of "On Hold," hover over the Vertical Ellipsis Icon next to the record and then click **Review**.

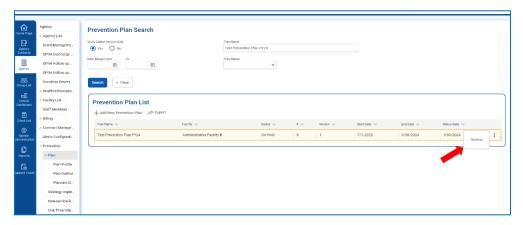

Figure 2-32: Prevention Plan List, Plan Placed On Hold

On the Prevention Plan Profile screen, notice the **On Hold Reason** field. This field includes information on the update(s) needed to your Prevention Plan. Review this information, and then in the Administrative Actions box, click **Update Current Version**.

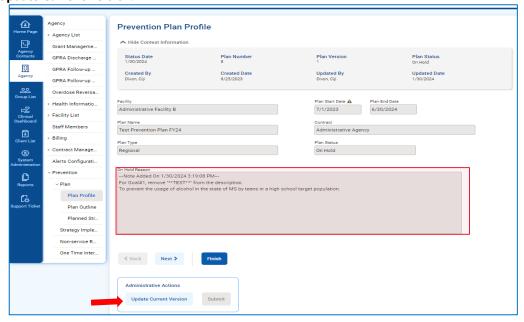

Figure 2-33: Prevention Plan Profile

4. A message will appear stating, "You are about to create a new version of your plan. Are you sure you want to continue?" Click **Yes**.

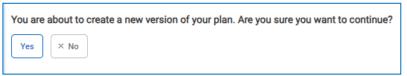

- 5. The Prevention Plan will now become editable so that the appropriate updates can be made. After making updates to the plan, it will need to be submitted again.
- 6. On the Prevention Plan Profile, in the Summary of Plan Changes field, type the changes made.
- 7. Click Add Note, and then click Save.

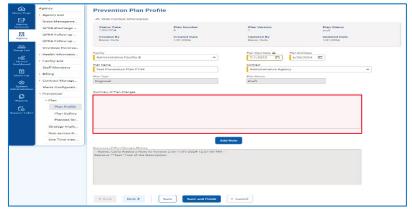

Figure 2-34: Summary of Plan Changes

- 8. In the Administrative Actions box, click **Submit**.
- 9. Click Finish.

# Plan Approved

If your plan has been approved, its status will be updated from "Submitted" to "Active" as shown in Figure 2-35. An email notification may also be sent to your provider agency contact (if this feature is turned on for your contract) which states that the plan has been approved, as shown in Figure 2-36.

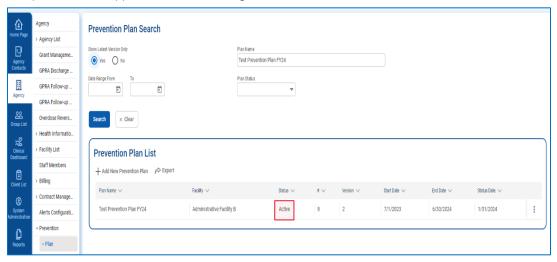

Figure 2-35: Prevention Plan List, Plan Status "Active"

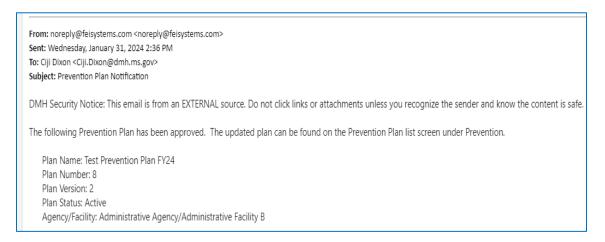

Figure 2-36: Email Notification, Plan Approved

#### **Update Current Prevention Plan Version**

An active prevention plan can also be updated throughout the plan year as needed by clicking the "Update Current Version" link in the Administrative Actions box on the Prevention Plan Profile.

To make a new version of a current plan, locate the desired Prevention Plan, hover over the Vertical Ellipsis Icon next to the record, and then click Review.

On the Prevention Plan Profile, in the Administrative Actions box, click **Update Current Version**. This will copy the current plan and planned strategies and allow changes to be made.

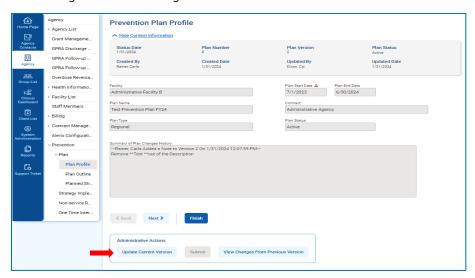

Figure 2-37: Active Prevention Plan, Update Current Version link

A prompt will appear on the screen asking if you would like to continue with creating a new version of your plan. Select Yes to continue.

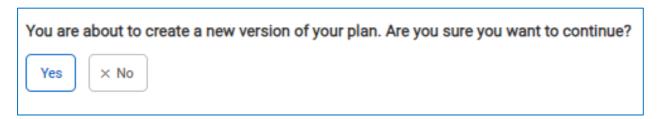

Figure 2-38: Prompt to Create New Version of Plan

# Part 3: Regional Team Setup

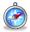

Where: Agency > Facility List > Regional Team

Regional Teams are used with Recurring Strategies when entering a coalition activity. The Regional Team defines the members that make up that coalition. These members need to be added prior to creating a coalition activity.

- 1. On the left menu, click **Agency**, then click **Facility List**, and then click **Regional Team**.
- 2. On the Regional Team Members List, click Add Regional Team Member.

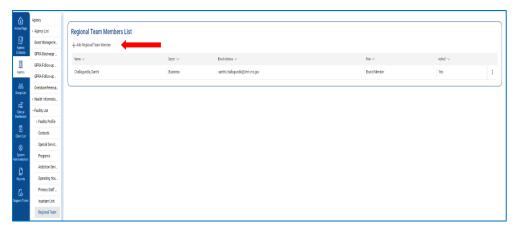

Figure 3-1: Regional Team Members List

3. Complete the required fields on the Regional Team Member profile.

Table 3-1: Regional Team Member Profile fields

| Field               | Description                                 |  |
|---------------------|---------------------------------------------|--|
| First Name          | Type the team member's first name.          |  |
| Last Name           | Type the team member's last name.           |  |
| Gender              | (Optional)                                  |  |
| Title               | (Optional)                                  |  |
| Role                | Select an option from the drop-down list.   |  |
| Primary Sectors     | Select an option from the drop-down list.   |  |
| Email               | Enter the team member's email address.      |  |
| Start Date          | Enter the date when the team member joined. |  |
| End Date            | (Optional)                                  |  |
| Selected Workgroups | Select one or more associated workgroups.   |  |

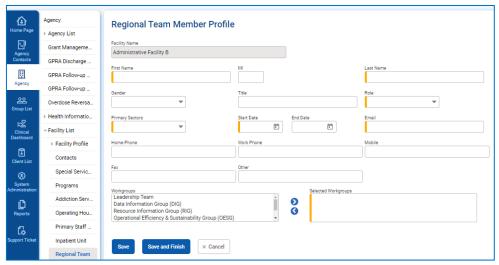

Figure 3-2: Regional Team Member Profile

#### 4. Click **Save** and **Finish**.

# Part 4: Implemented Strategies - Community Based

Once a Prevention Plan has been approved and is in an "Active" status, the associated Community Based Implemented Strategies can be created.

#### Prerequisite:

The Prevention Plan must be approved.

## Create New Community Based Implemented Strategies

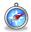

Where: Agency > Prevention > Strategy Implementation

- 1. On the left menu, click Agency, then click Prevention, and then click Strategy Implementation.
- 2. On the Strategy Implementation List screen, click Add.

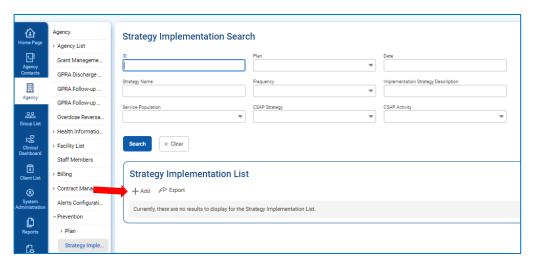

Figure 4-1: Strategy Implementation List screen

## One-Time Frequency

A One-Time frequency is used to capture strategy implementations that occur only one time. Examples of these strategies include health fairs and speaking engagements.

3. Complete the Implementation Strategy Profile as shown in the table below.

Table 4-1: Implementation Strategy Profile fields for One-Time Frequency

| Field              | Description                                                                                     |  |
|--------------------|-------------------------------------------------------------------------------------------------|--|
| Prevention Plan    | Select from the drop-down list; this selection will filter the Planned Strategy drop-down list. |  |
|                    | <b>Note</b> : Prevention plans with a status of "Active" will be displayed in this field.       |  |
| Planned Strategy   | Select from the drop-down list.                                                                 |  |
| Strategy Frequency | Select <b>One-Time</b> from the drop-down list                                                  |  |
| Date               | This date must be within the start and end dates of the selected Prevention Plan.               |  |
| Description        | Type the description of this one-time strategy.                                                 |  |

| Field                                                            | Description                                                                                                    |  |
|------------------------------------------------------------------|----------------------------------------------------------------------------------------------------|--|
| <b>Duration Units</b>                                            | Select from the drop-down list.                                                                                                    |  |
|                                                                  | <b>Note</b> : These values are compared to entries made in the "Selected CSAP Activities" field – they need to match or you cannot save the record.     |  |
| Duration                                                         | Type the duration number.                                                                                                    |  |
|                                                                  | <b>Note</b> : These values are compared to the entries made in the "Selected CSAP Activities" field – they need to match or you cannot save the record. |  |
| Indirect Units                                                   | Select from the drop-down field.                                                                                                    |  |
| (Indirect) Duration                                              | Type the indirect duration number.                                                                                                    |  |
| Indirect Duration Description Type a description.                |                                                                                                    |  |
| Venue                                                            | (Optional)                                                                                                    |  |
| Selected Risk Categories Select the appropriate Risk Categories. |                                                                                                    |  |
| Comments                                                         | Type any applicable comments.                                                                                                    |  |

### 4. Complete the **Activity and Duration** fields as shown in the table below.

Table 4-2: Activity and Duration fields

| Field                                                                                | Description                    |  |
|--------------------------------------------------------------------------------------|--------------------------------|--|
| Duration                                                                             | Enter the duration number.     |  |
| <b>Duration Type</b> Select the duration type (either Hours or Minutes) from the dro |                                |  |
| Selected CSAP Activities                                                             | Select one or more activities. |  |

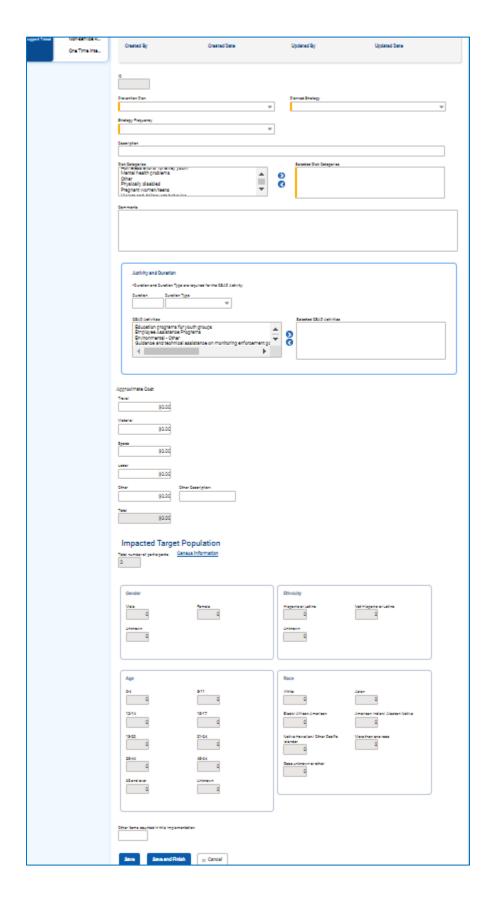

Figure 4-2: Implemented Strategy Profile, One-Time Frequency

- 5. Complete the **Approximate Cost** fields. The total Approximate Cost of all the Implemented Strategies should not exceed the total of the Planned Expenditures done on the associated Planned Strategy.
- 6. Click Save.

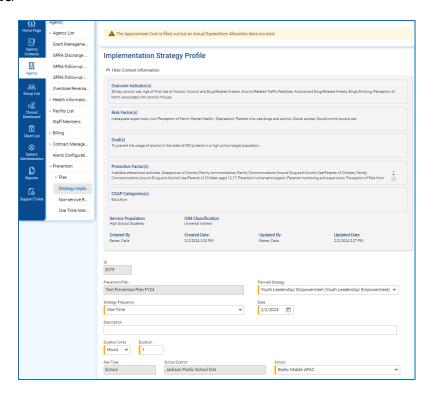

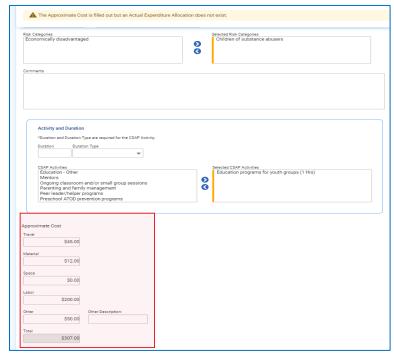

Figure 4-3: Saved Implementation Strategy Profile, One-Time strategy

# Session Based Frequency

Session-based strategies are much like one-time strategies, except certain fields will be captured on the profile screen, and other fields will be captured during each session.

- 1. On the left menu, click **Agency**, then click **Prevention**, and then click **Strategy Implementation**.
- 2. On the Strategy Implementation List screen, click **Add**.
- 3. Complete the Implementation Strategy Profile as shown in the table below.

Table 4-3: Implementation Strategy Profile fields for Session-Based Frequency

| Field                    | Description                                                                                     |
|--------------------------|-------------------------------------------------------------------------------------------------|
| Prevention Plan          | Select from the drop-down list; this selection will filter the Planned Strategy drop-down list. |
| Planned Strategy         | Select from the drop-down list                                                                  |
| Strategy Frequency       | Select Session-Based from the drop-down list.                                                   |
| Date Range               | This date range must be within the start and end dates of the selected Prevention Plan.         |
| Description              | Type the description of this Session-Based strategy.                                            |
| Venue                    | (Optional)                                                                                      |
| Selected Risk Categories | Select the appropriate Risk Categories.                                                         |
| Comments                 | Type any applicable comments.                                                                   |

- 4. Enter the **Approximate Cost** fields.
- 5. Complete the **Impacted Target Population** fields if desired.

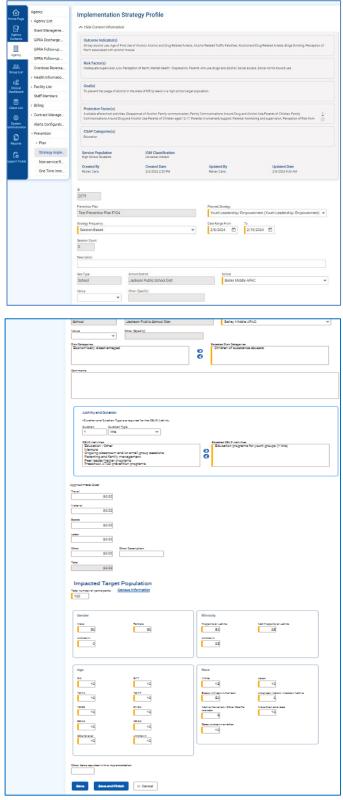

Figure 4-4: Implementation Strategy Profile, Session Based Strategy

- 6. Click **Save**.
- 7. In the Administrative Actions box, click **Sessions**.

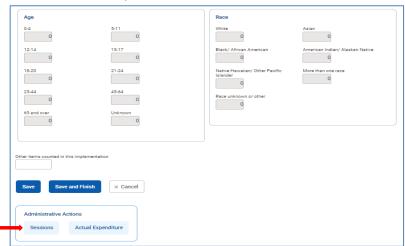

8. On the Session List, click **Add New Session**.

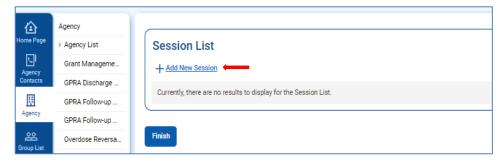

- 9. Complete the Session Profile fields.
- 10. Complete the **Activity and Duration** fields.
- 11. Complete the **Impacted Target Population** fields.

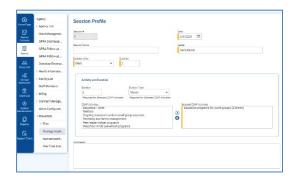

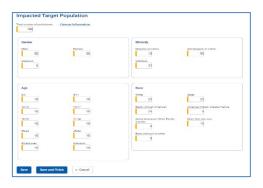

Figure 4-5: Session Profile

12. Click Save and Finish.

## Recurring Frequency

Recurring strategies are much like one-time strategies, except that they will have certain fields captured on the profile screen, and other fields captured as each varied activity is implemented. It is good to use this frequency type to capture a series of recurring meetings that typically have the same participants (e.g. Coordination meetings, policy meetings, etc.).

- 1. On the left menu, click **Agency**, then click **Prevention**, and then click **Strategy Implementation**.
- 2. On the Strategy Implementation List screen, click **Add**.
- 3. Complete the Implementation Strategy Profile fields as shown in the table below.

Table 4-4: Implementation Strategy Profile fields for Recurring Frequency

| Field                    | Description                                                                                     |
|--------------------------|-------------------------------------------------------------------------------------------------|
| Prevention Plan          | Select from the drop-down list; this selection will filter the Planned Strategy drop-down list. |
| Planned Strategy         | Select from the drop-down list.                                                                 |
| Strategy Frequency       | Select <b>Recurring</b> from the drop-down list.                                                |
| Description              | Type a description for this strategy.                                                           |
| Selected Risk Categories | Select one or more categories as applicable.                                                    |
| Comments                 | Type comments for this strategy.                                                                |

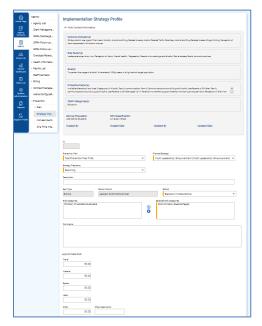

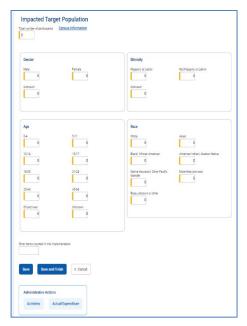

Figure 4-6: Implementation Strategy Profile screen, Recurring Frequency

- Enter the **Approximate Cost** fields.
- Complete the Impacted Target Population fields.
- Click Save. 6.
- 7. In the Administrative Actions box, click **Activities**.

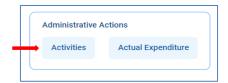

8. On the Activities List screen, click **Add New Activity**.

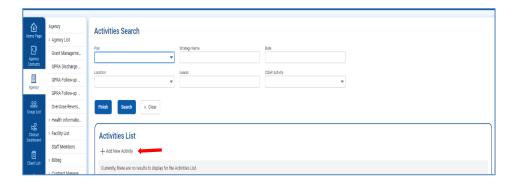

9. Complete the Recurring Strategy Activity Profile fields.

Table 4-5: Caption for Sample Table

| Field                                                                                        | Description                                                        |  |
|----------------------------------------------------------------------------------------------|--------------------------------------------------------------------|--|
| Coalition Meeting                                                                            | Select Yes or No.                                                  |  |
| Activity Name                                                                                | Type a name for this activity.                                     |  |
| Date                                                                                         | Enter the date this activity occurred.                             |  |
| <b>Duration Units</b>                                                                        | Select the unit of time spent for this activity, minutes or hours. |  |
| <b>Duration</b> Enter the amount of time spent for this activity.                            |                                                                    |  |
| Indirect Units Select the unit of time spent for this activity, minutes or hours, as applied |                                                                    |  |
| (Indirect) Duration Enter the amount of indirect time spent for this activity.               |                                                                    |  |
| Indirect Duration Description                                                                | Type a description, if applicable.                                 |  |
| Venue                                                                                        | (Optional)                                                         |  |
| Comments                                                                                     | Type applicable comments for this activity.                        |  |

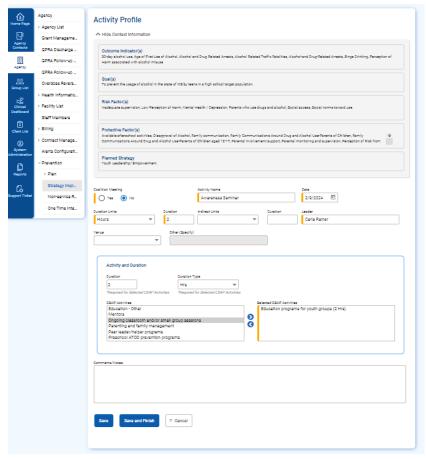

Figure 4-7: Recurring Strategy, Activity Profile

10. Complete the **Activity and Duration** fields as shown in the table below.

Table 4-6: Activity and Duration fields

| Field                                                                                           | Description                    |  |
|-------------------------------------------------------------------------------------------------|--------------------------------|--|
| Duration                                                                                        | Enter the duration number.     |  |
| <b>Duration Type</b> Select the duration type (either Hours or Minutes) from the drop-down list |                                |  |
| Selected CSAP Activities                                                                        | Select one or more activities. |  |

#### 11. Click **Save** and **Finish**.

## Recurring Strategy Activity Profile for Youth Leadership/ Empowerment

When adding an Activity Profile for the Planned Strategy, "Youth Leadership/ Empowerment," an additional field is required to select the Strategic Prevention Framework step.

Table 4-7: Caption for Sample Table

| Field                          | Description                                                                       |  |
|--------------------------------|-----------------------------------------------------------------------------------|--|
| Coalition Meeting              | Select Yes or No.                                                                 |  |
| Activity Name                  | Type a name for this activity.                                                    |  |
| Date                           | Enter the date this activity occurred.                                            |  |
| Duration Units                 | Select the unit of time spent for this activity, minutes or hours.                |  |
| Duration                       | Enter the amount of time spent for this activity.                                 |  |
| Indirect Units                 | Select the unit of time spent for this activity, minutes or hours, as applicable. |  |
| (Indirect) Duration            | Enter the amount of indirect time spent for this activity.                        |  |
| Indirect Duration Description  | Type a description, if applicable.                                                |  |
| Venue                          | (Optional)                                                                        |  |
| Strategic Prevention Framework | Select an option from the drop-down list.                                         |  |
| Comments                       | Type comments for this activity.                                                  |  |

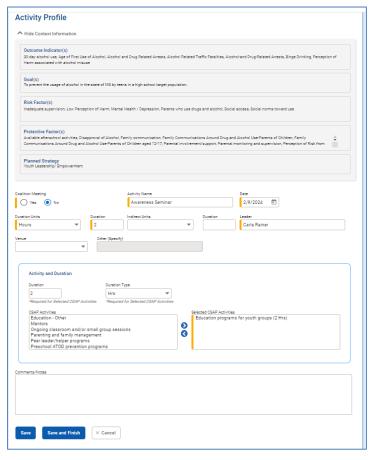

Figure 4-8: Recurring Strategy Activity Profile for Youth/Leadership Empowerment

#### 12. Complete the **Activity and Duration** fields as shown in the table below.

Table 4-8: Activity and Duration fields

| Field                                                    | Description                                                                 |  |
|----------------------------------------------------------|-----------------------------------------------------------------------------|--|
| Duration                                                 | Enter the duration number.                                                  |  |
| <b>Duration Type</b>                                     | Select the duration type (either Hours or Minutes) from the drop-down list. |  |
| Selected CSAP Activities  Select one or more activities. |                                                                             |  |

## **Coalition Meeting**

**Prerequisite**: the Regional Team Members must be set up for a coalition before they can be selected on the Recurring Implemented Strategy profile. See **Part 3: Regional Team Setup** on Page 31 for steps.

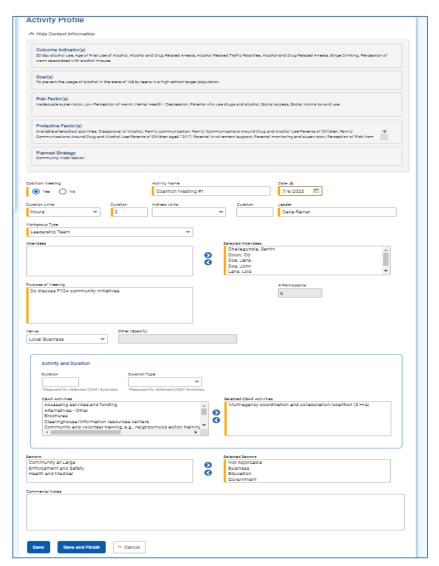

Figure 4-9: Coalition Meeting Activity

# **Actual Expenditures**

Actual expenditures need to be created for all implemented strategy frequency types.

- 1. In the Administrative Actions box, click **Actual Expenditures**.
- 2. In the Cost Allocation section, locate the funding source to update.
- In the Vertical Ellipsis Icon next to the record, hover over the pencil icon and click Edit.

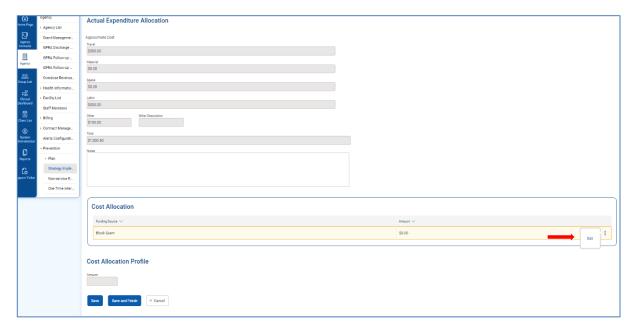

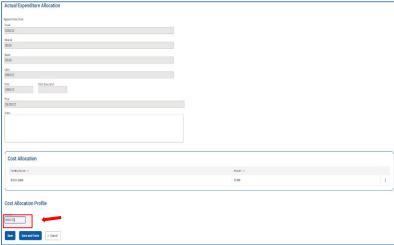

Figure 4-10: Actual Expenditure Allocation screen

- 4. The dollar amount field will become editable. Type the actual amount spent for the funding source, then click **Update**.
- 5. Click **Save** and **Finish**.

# Part 5: One Time Intervention

### Enter a One Time Intervention

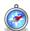

Where: Agency > Prevention > One Time Intervention

Use this screen to enter unplanned activities.

- 1. On the left menu, click **Agency**, then click **Prevention**, and then click **Strategy Implementation**.
- 2. On the One Time Intervention List, click **Add New Intervention**.

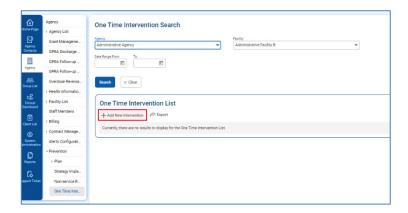

Figure 5-1: One Time Intervention List screen

Complete the required fields on the One Time Intervention Profile screen.

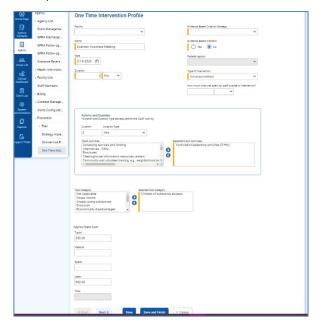

Figure 5-2: One Time Intervention Profile screen

4. Click Save, then click the right arrow Next button to enter Participant Demographics, if applicable.

Figure 5-3: One Time Intervention Profile, Demographics screen

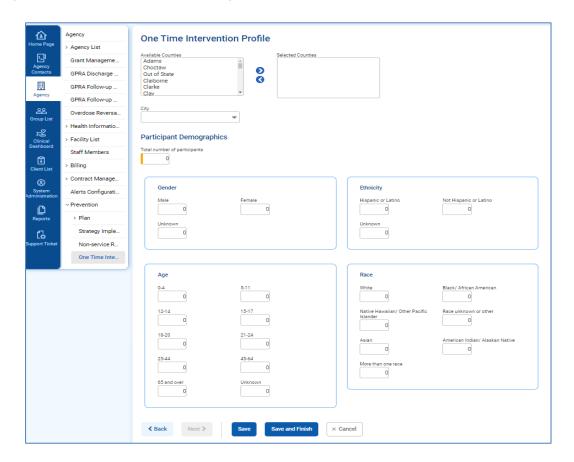

5. in the Administrative Actions box, click **Close**.

# For WITS support, send an email to:

# ehrhelpdesk@dmh.ms.gov

# Part 6: Frequently Asked Questions

| #   | Question\lssue Description                                                                                                    | Steps for Resolution                                                                                                    |
|-----|----------------------------------------------------------------------------------------------------|----------------------------------------------------------------------------------------------------|
| 01. | <ul> <li>My login or password doesn't work.</li> <li>System is telling me it is invalid.</li> <li>System is telling me I am logged into another IP address.</li> <li>System says I am locked out</li> </ul> | Prevention Specialist:  Take a screenshot of the WITS screen, including your agency/location information.  Send the screenshot along with the login you were attempting to use to the WITS Support Contact.                                                                                                    |
| 02. | I've logged into WITS but I don't see the<br>Prevention menu options                                                                                                    | Prevention Specialist:  Take a screenshot of the WITS screen, including your agency\location information.  Send the screenshot along with description of issue you are having to the Montana WITS Support Contact.  WITS Support Contact  Update the Agency type to "Prevention Provider".                                                                                                    |
| 03. | Can't update the plan as all the fields are grayed out.                                                                                                    | This is occurring because you are attempting to edit a Prevention Plan that is active or has been submitted for approval. If you need to make changes to the plan, follow these steps:  • From left navigation menu go to Prevention > Plan  • You will see Prevention Plan Search and list screen.  • Click on the Clear button, then the Go button  • You will see list of all plans.  • Select the plan that is in Draft mode to modify.  • If there is no plan in Draft mode – select the latest version of the plan you want to modify and click on the "Update Current Version" Administrative Action link |
| 04. | I'm trying to enter my plan profile, but it<br>says the Contract field is required – but<br>there are no options to select – I can't<br>save the Plan Profile as it is a required<br>field                  | Prevention Specialist:  Take a screenshot of the WITS screen, including your agency\location information.  Send the screenshot along with description of issue you are having to the WITS Support Contact.  WITS Support Contact  In the context of the contracting agency – establish a contract for the agency of the prevention specialist that reported the issue.                                                                                                    |

| #   | Question\lssue Description                 | Steps for Resolution                                                                                                    |
|-----|--------------------------------------------|----------------------------------------------------------------------------------------------------|
| 05. | I don't see the intervention I need to use | Prevention Specialist:                                                                                                    |
|     | when creating a planned strategy in WITS   | <ul> <li>Take a screenshot of the WITS screen, including your agency\location information.</li> <li>Send the screenshot along with description of issue you are having to the WITS Support Contact.</li> </ul> |
|     |                                            | WITS Support Contact                                                                                                    |
|     |                                            | Determine if the intervention needs to be added to the Prevention                                                                                                    |
|     |                                            | Strategy Type Code Table.                                                                                                    |

| #   | Question\lssue Description                                                                                                    | Steps for Resolution                                                                                                    |
|-----|----------------------------------------------------------------------------------------------------|----------------------------------------------------------------------------------------------------|
| 06. | I am trying to enter an actual expenditure<br>on an implemented strategy but no<br>funding sources (e.g. Block Grant,<br>Partnership for Success) appear. | This is occurring because there were no Planned Expenditures set up in your WITS Prevention Plan. You will need to make a draft version of the Prevention Plan you are working with, add the Planned Expenditures on the Planned Strategy and resubmit your plan for approval. Once approved, you will be able to add Actual Expenditures on the Implemented Strategies.         |
| 07. | All other questions                                                                                                    | Prevention Specialist:  Take a screenshot of the WITS screen, including your agency/location information.  Send the screenshot along with description of issue you are having to the WITS Support Contact.  WITS Support Contact  Triage the issue, if the system is not behaving according to the business requirements, contact WITS support desk for analysis and resolution. |